# **Comment Accéder à des Bases de Données MySQL avec Windows lorqu'elles sont sur un Serveur Linux**

*Distribué par*

*Le Projet Documentation d'OpenOffice.org*

## **Table of Contents**

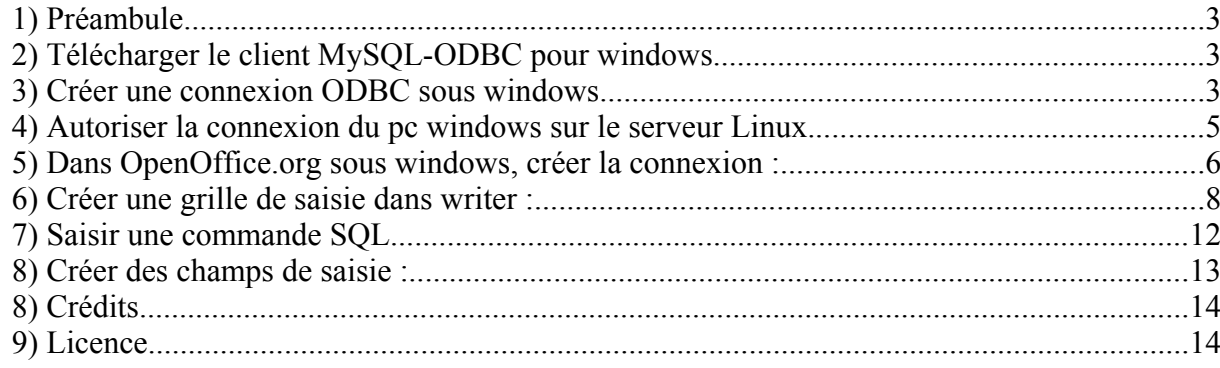

## **1) Préambule**

Ce document fait suite à un tutoriel intitulé : *OpenOffice.org 1.0, ODBC et MySQL.*

Il explique comment utiliser dans OpenOffice.org installé sur un poste Windows, les données présentes dans une base de données MySQL sous Linux.

La connexion au serveur MySQL sous Linux se fera via ODBC.

## **2) Télécharger le client MySQL-ODBC pour windows.**

http://www.mysql.com/downloads/api-myodbc-2.50.html Il existe une version pour windows 95/98/Me et une autre pour NT/2000/XP

## **3) Créer une connexion ODBC sous windows**

- 1. « Administrateur de Sources de données ODBC »,
- 2. Bouton Ajouter,
- 3. Sélectionnez « MySQL »,

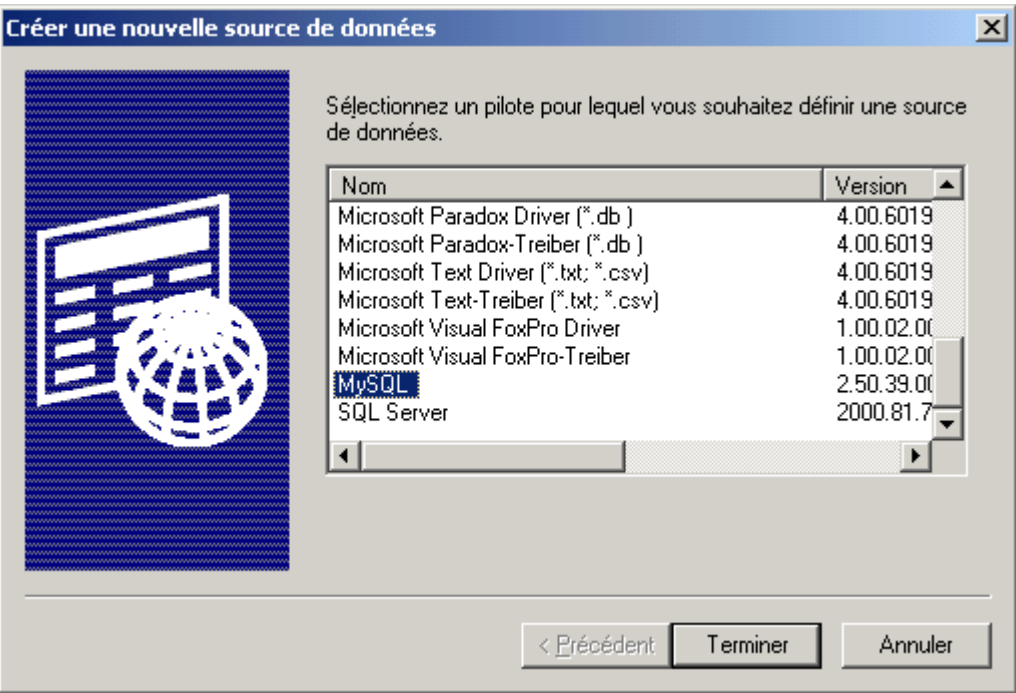

4. Cliquez sur « Terminer ».

- 5. Remplissez les paramètres de la base de données MySQL sur le serveur Linux
	- 1. Windows DSN Name : Ce que vous voulez,
	- 2. MySQL host : Adresse IP du serveur Linux,
	- 3. MySQL database Name : Dans le tutorial, la base s'appelle *test,*
	- 4. User : Dans le tutoriel il s'agit de *root,*
	- 5. Password : Dans le tutoriel Pas de mot de passe,
	- 6. Validez par OK.

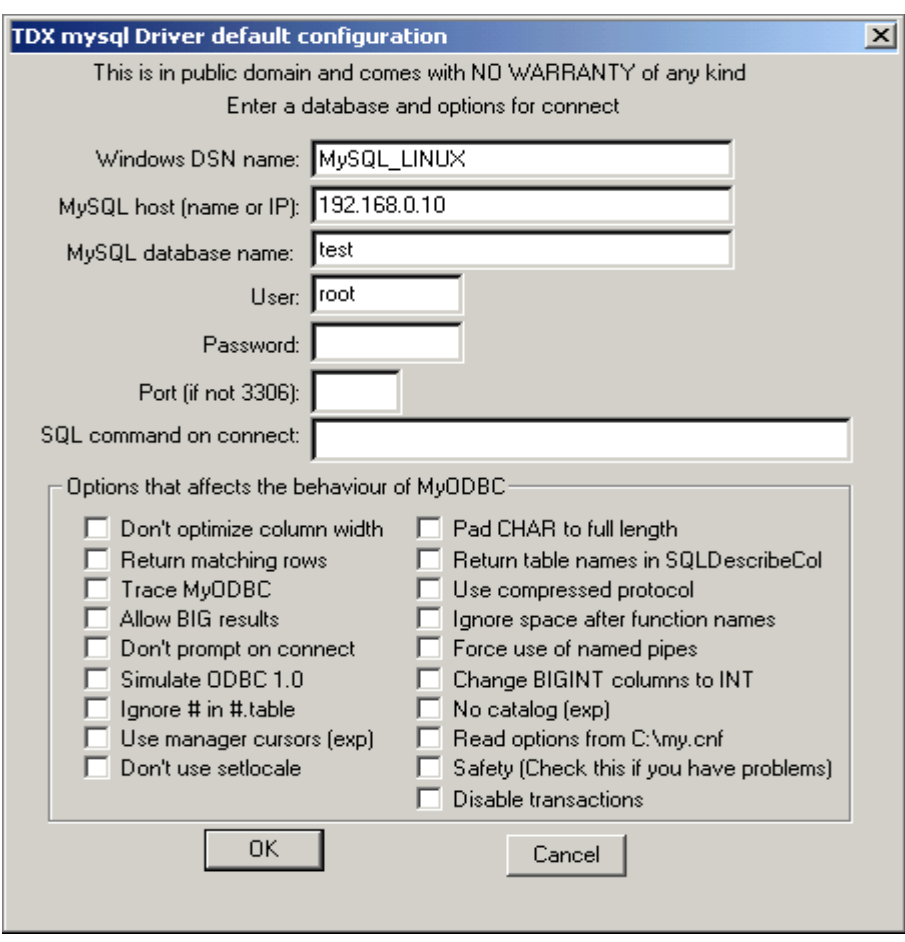

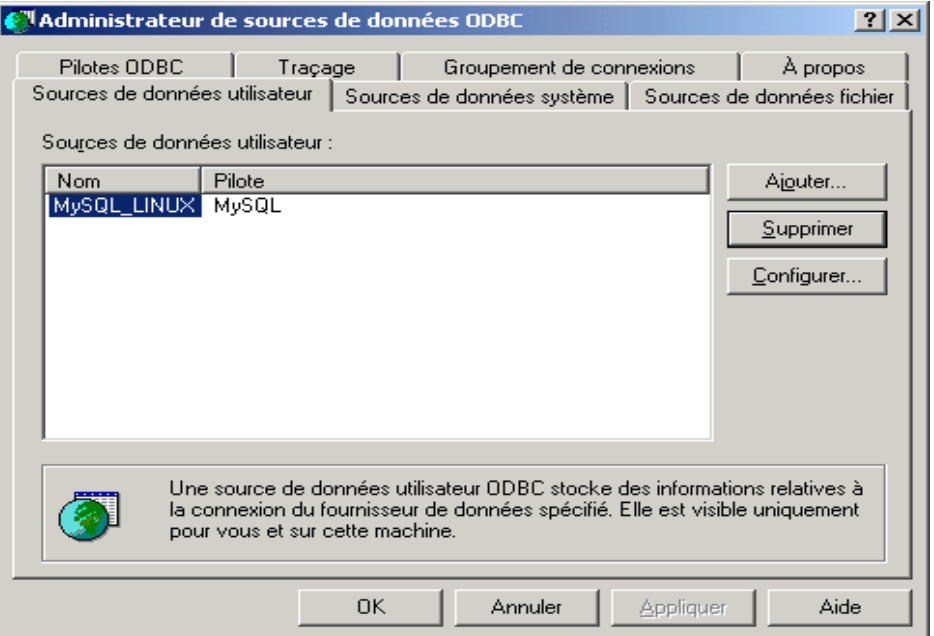

## **4) Autoriser la connexion du pc windows sur le serveur Linux.**

1. Il faut se connecter sur le serveur MySQL,

# mysql database\_name

- 1. Dans le cas du tutoriel la base s'appelle *test* 1. #mysql test
- 2. Donnez tous les droits au pc windows,
	- 1. GRANT ALL ON \*.\* to "root"@"nom\_du\_pc\_windows" IDENTIFIED BY "mypassword"
	- 2. Dans le cas du tutoriel il n'y a pas de mot de passe :
		- 1. GRANT ALL ON \*.\* to "root"@"no\_du\_pc\_windows"<sup>1</sup>
		- 2. quit;

<sup>1</sup> Peut être aussi l'adresse ip du pc

## **5) Dans OpenOffice.org sous windows, créer la connexion :**

- 1. Menu Outils,
- 2. Sources de données,

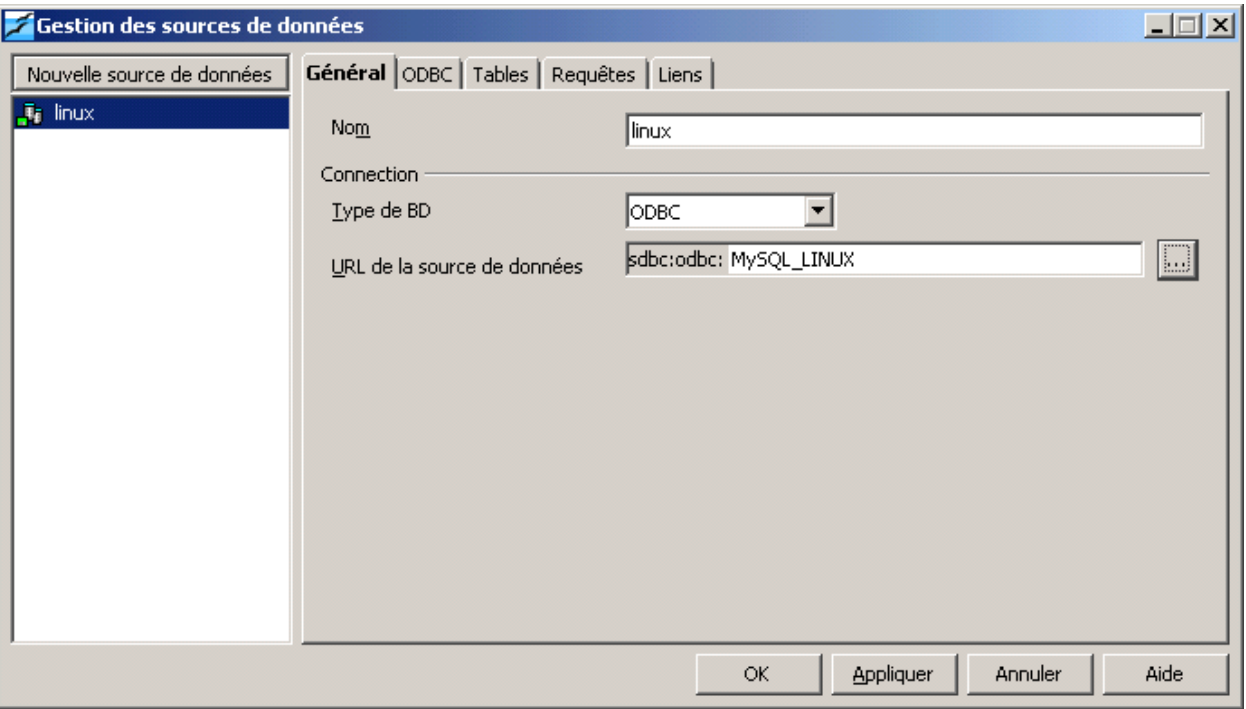

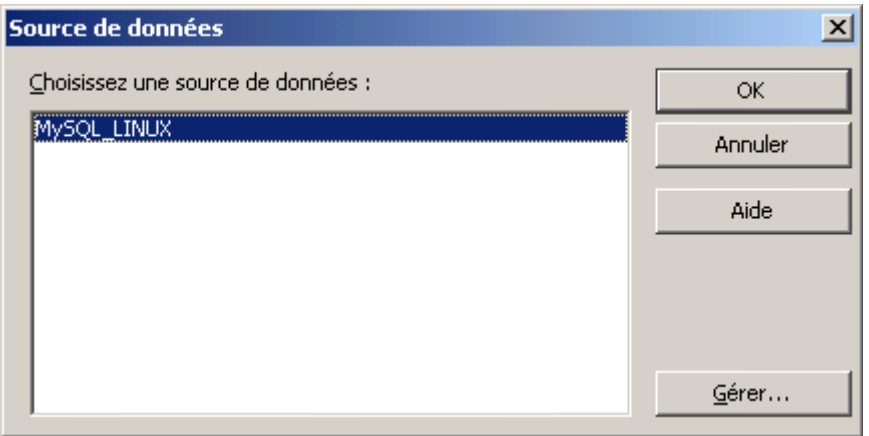

3. Onglet ODBC : Indiquez l'utilisateur *root.*

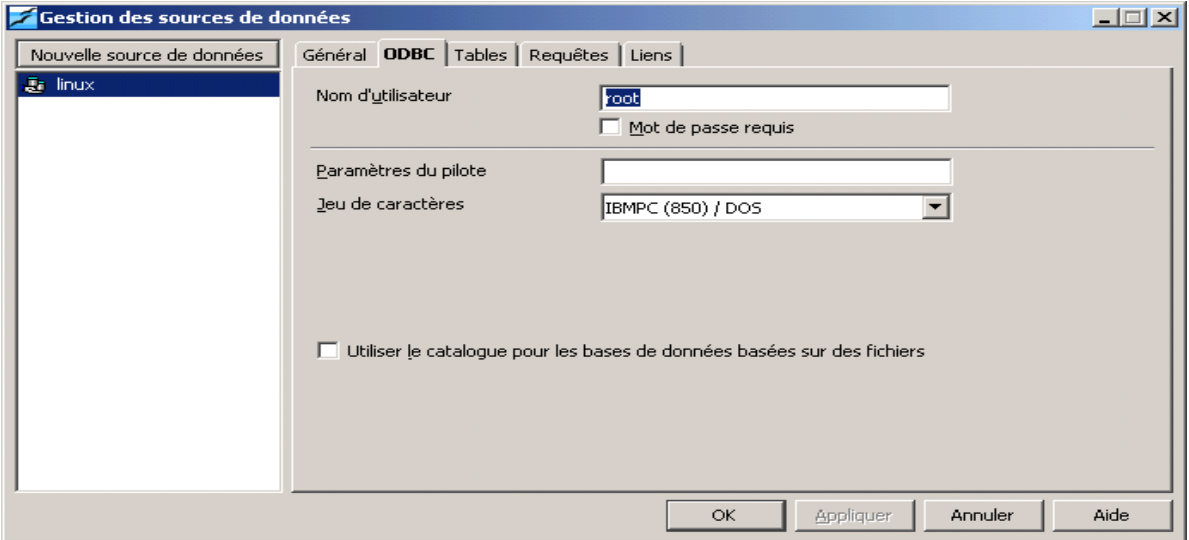

## **6) Créer une grille de saisie dans writer :**

1. Icône « contrôle de table »,

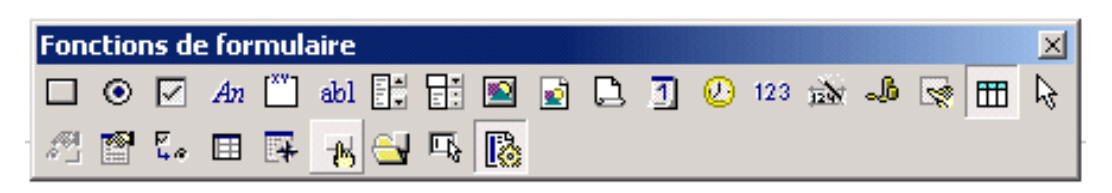

- 1. Dessinezla zone
- 2. Sélectionnez tous les champs :

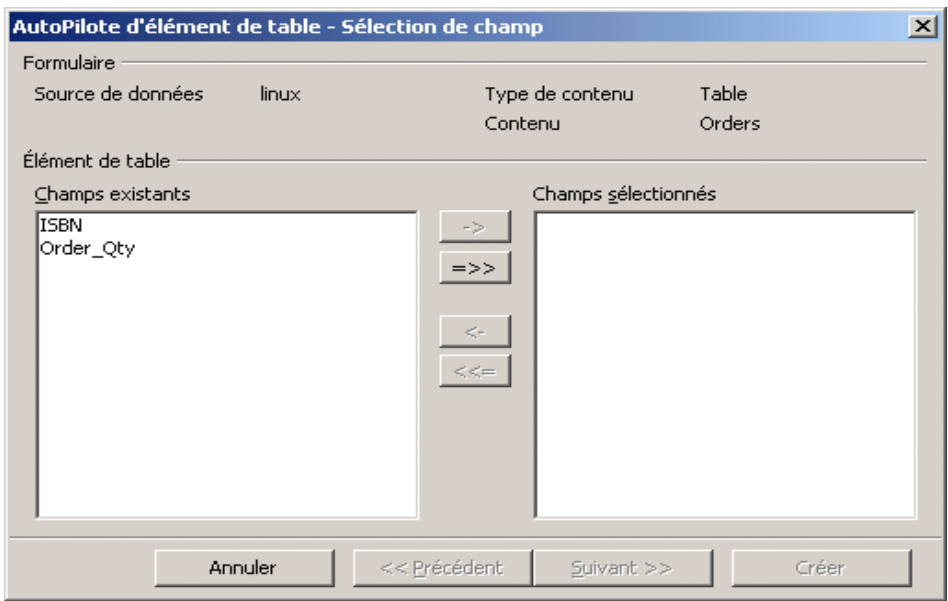

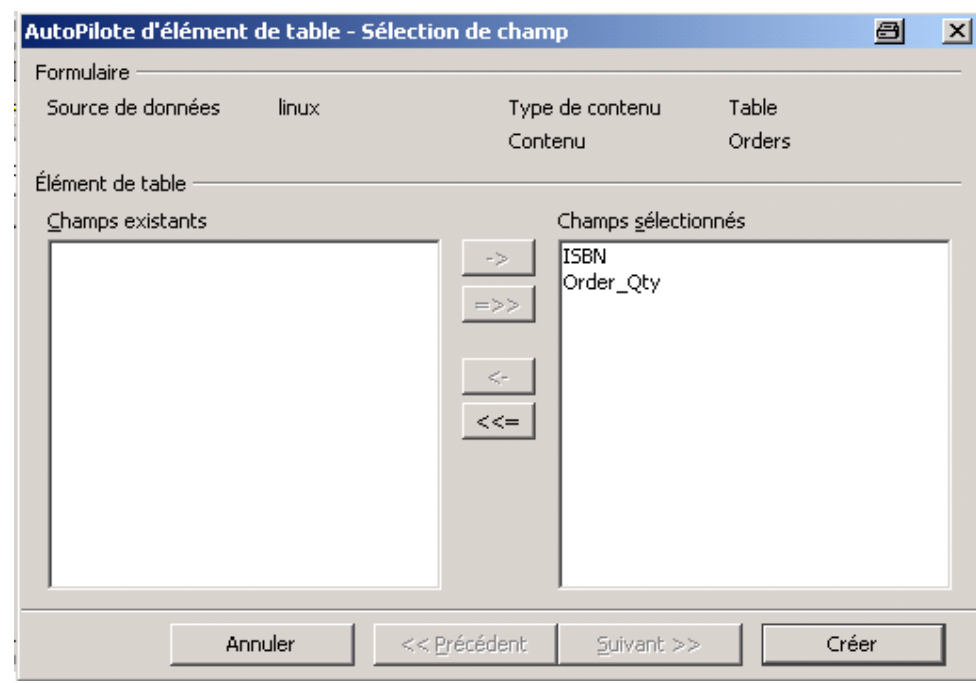

3. Cliquez sur le bouton *Créer*.

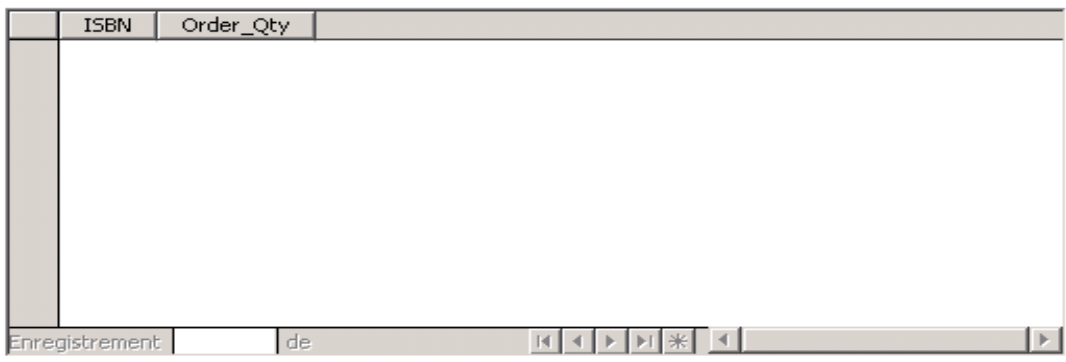

4. Faites un clic droit sur le formulaire puis option « Formulaire » :

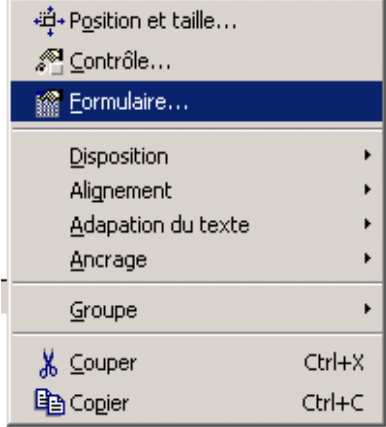

#### 5. Onglet « *Données* »

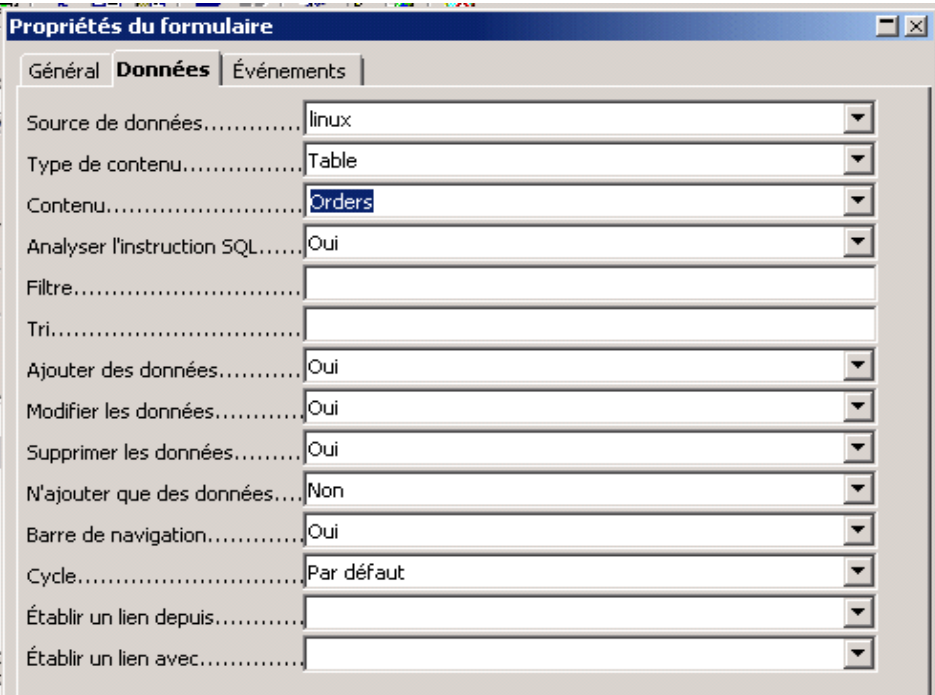

- Source de données : Choisissez la connexion ODBC,
- Type de Contenu : Table,
- Contenu : Choisissez la table voulue (dans l'exemple : Orders),
- Ajouter des données : OUI ou NON,
- Modifier des données : OUI ou NON,
- Supprimer des données : OUI ou NON.
- 6. Désactivez le mode conception :

### 制

7. La grille de saisie s'affiche :

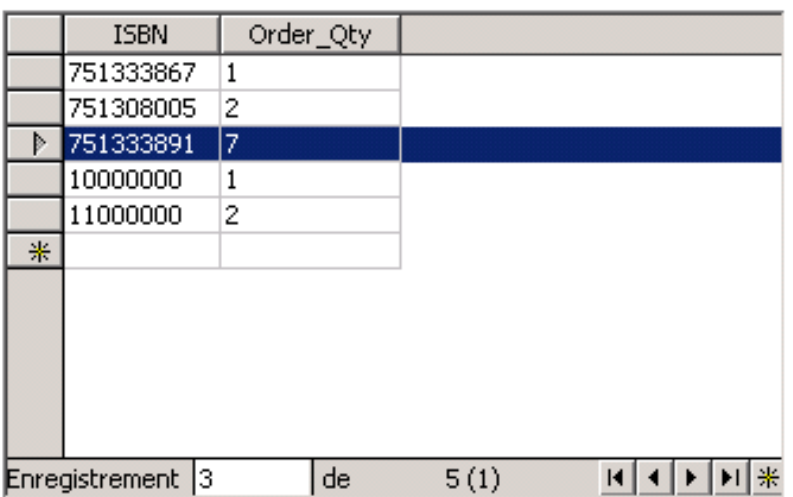

## **7) Saisir une commande SQL**

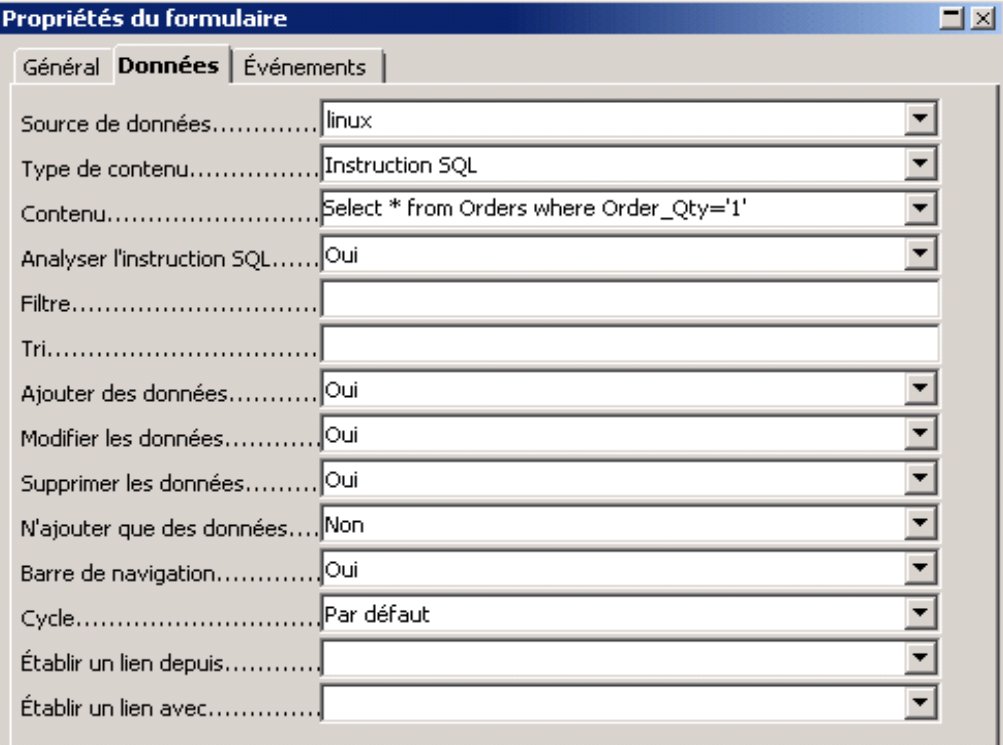

- Type de Contenu : Instruction SQL,

- Contenu : Syntaxe SQL (attention aux majuscules/minuscules).

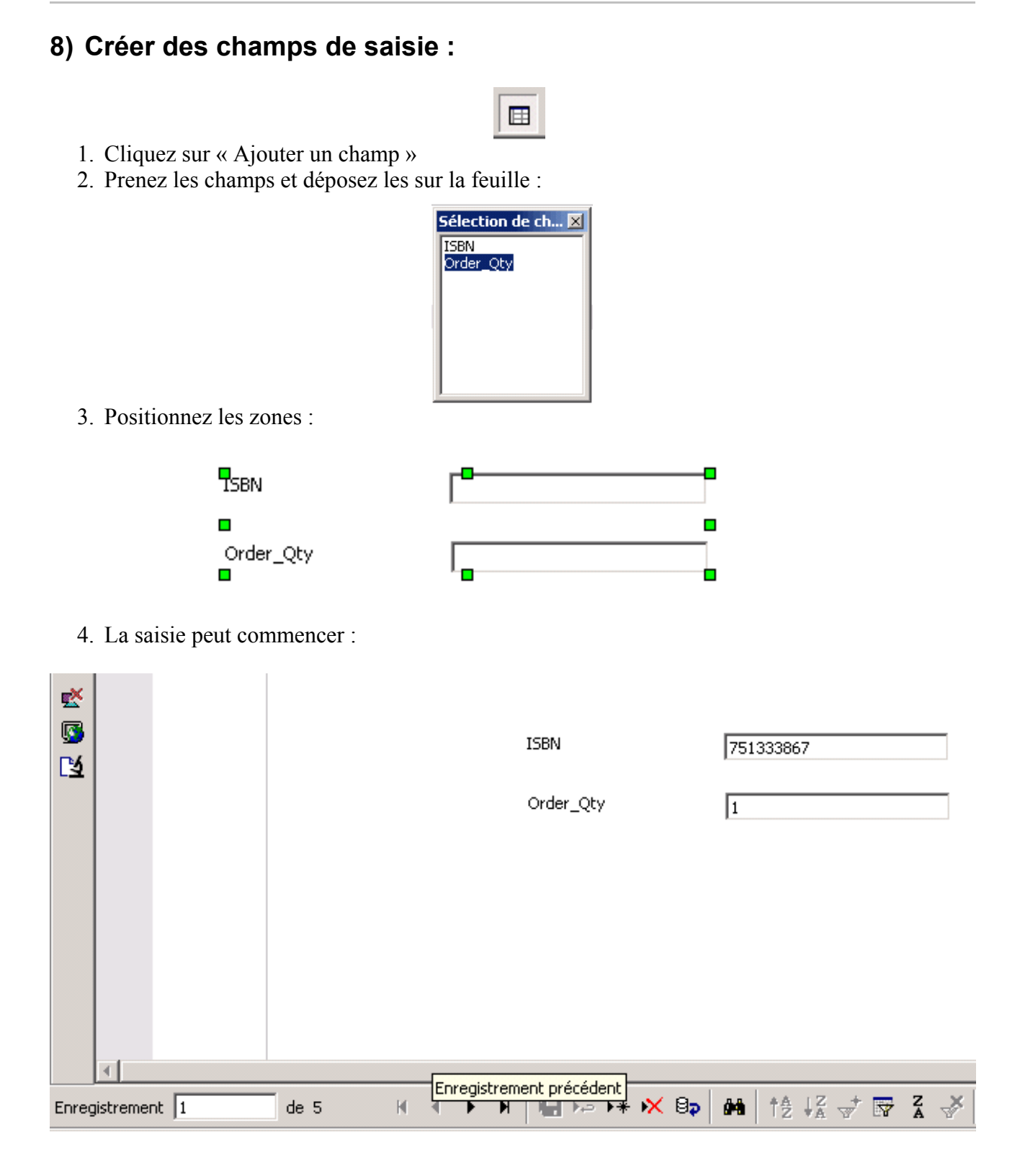

## **8) Crédits**

**Auteur** : Frédéric Labbe

**Remerciements** : A Sophie Gautier pour son soutien sans faille.

**Intégré par** : Sophie Gautier

**Dernière modification** : 27 septembre 2002

**Contacts** : OpenOffice.org Documentation http://fr.openoffice.org

**Traduction** : N/A

## **9) Licence**

#### **Appendix**

#### **Public Documentation License Notice**

The contents of this Documentation are subject to the Public Documentation License Version 1.0 (the "License"); you may only use this Documentation if you comply with the terms of this License. A copy of the License is available at *http://www.openoffice.org/licenses/PDL.html*.

The Original Documentation is Comment accéder à des bases de données MySQL avec Windows quand elles sont sur un serveur Linux. The Initial Writer of the Original Documentation is Frédéric Labbé Copyright (C) 2002. All Rights Reserved. (Initial Writer contact(s) fred@frederic-labbe.com).

 $\frac{1}{\text{Content}\left(\text{C}\right)}$ <br>
Exercise to the Contributor (C) **I** *Insert vear(s)1*. All Rights Reserved. (Contributor Portions created by \_\_\_\_\_\_ are Copyright (C)\_\_\_\_\_\_\_\_\_*[Insert year(s)]*. All Rights Reserved. (Contributor contact(s):\_\_\_\_\_\_\_\_\_\_\_\_\_\_\_\_*[Insert hyperlink/alias]*).

NOTE: The text of this **Appendix** may differ slightly from the text of the notices in the files of the Original Documentation. You should use the text of this **Appendix** rather than the text found in the Original Documentation for Your Modifications.